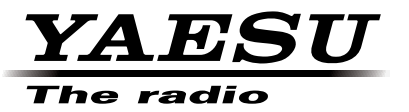

C4FM/FM 144/430 MHz DUOBAND-FUNKGERÄT

# FTM-100DE

**Anleitung (WIRES-X-Ausgabe)**

Vielen Dank für den Kauf dieses Yaesu-Produkts.

Diese Anleitung enthält Informationen zur "WIRES-X-Funktion".

Informationen zu den Basisfunktionen des Funkgeräts finden Sie in der beigelegten FTM-100DE-Bedienungsanleitung.

**Firmenbezeichnungen und Produkte in dieser Anleitung sind Warenzeichen oder eingetragene Warenzeichen des jeweiligen Unternehmens.**

## **Verwendung von WIRES-X**

## **Inhalt**

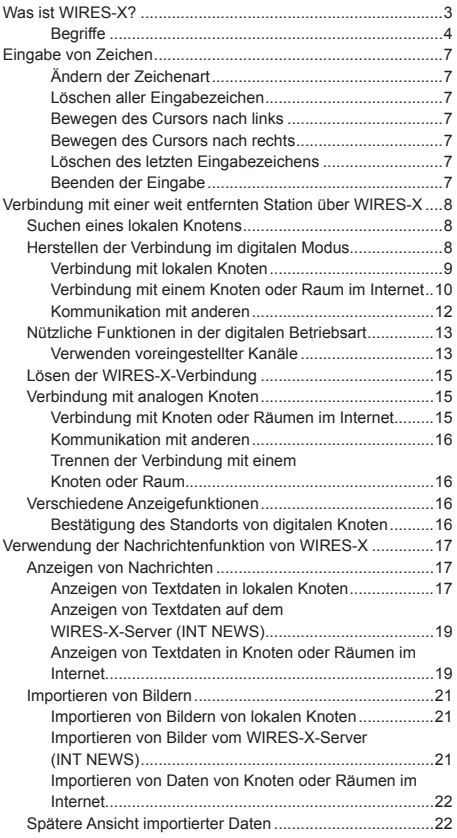

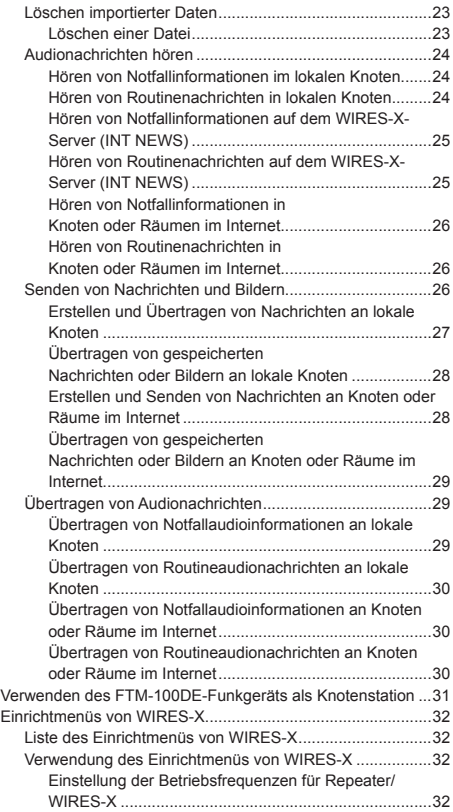

## **Was ist WIRES-X?**

WIRES (Wide-coverage Internet Repeater Enhancement System) ist ein Internet-Kommunikationssystem, das die Reichweite der Amateurfunkkommunikation erhöht. Durch Weitervermittlung von Funksignalen über das Internet können Stationen dort verbunden werden, wo sie über Funkwellen nicht erreichbar sind.

WIRES nutzt lokale Knoten (Stationen, die über PCs mit dem Internet verbunden sind) als Zugangspunkte, die die Kommunikation herkömmlicher Amateurfunkstationen verstärken. Wenn die lokalen Knoten miteinander über das Internet verbunden sind, können Amateurfunkstationen weltweit miteinander kommunizieren, indem herkömmliche Stationen mit lokalen Knoten verbunden werden.

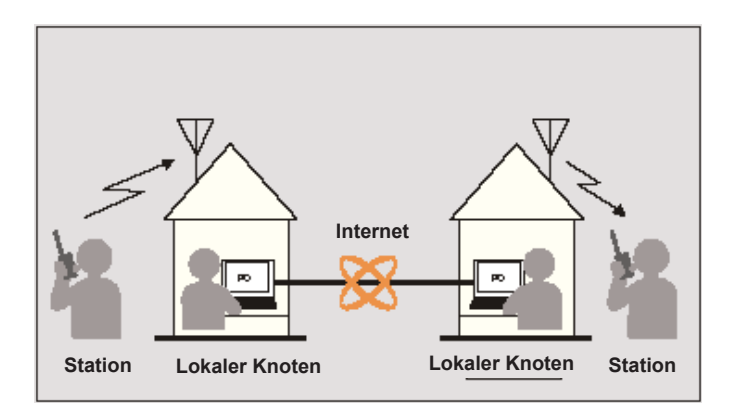

Zusätzlich zur WIRES-Funktion unterstützt WIRES-X ebenfalls digitale Kommunikation. Mithilfe von WIRES-X können Sie digitalisierte Daten wie Text, Bilddaten und Audio senden und empfangen.

Mit WIRES-X in Verbindung mit dem Funkgerät ist die analoge/digitale Kommunikation mit Stationen außerhalb des Kommunikationsbereichs möglich. Im digitalen Kommunikationsmodus können Sie Stationen nach Rufzeichen oder Stichworten suchen und Daten wie Nachrichten und Standortinformationen austauschen.

Da Sie WIRES-X auch zusammen mit der GM-Funktion (Gruppenmonitor) bei einem kompatiblen Funkgerät verwenden können, um eine Gruppe zu erstellen, die lokale Knoten enthält, können Sie ein Netzwerk einrichten, das eine größere Reichweite abdeckt.

#### **Vorsicht**

Sie können nicht die Verbindung mit einem aktuell in Betrieb befindlichen WIRES-II-Knoten von einem WIRES-X-Knoten oder umgekehrt herstellen.

#### **Was ist WIRES-X?**

#### **Begriffe**

#### ■ Knoten

Funk-Repeater, der mit dem Internet über einen PC verbunden ist, der die Kommunikation herkömmlicher Amateurfunkstationen als Zugangspunkt verstärkt.

#### ●**Lokaler Knoten**

Knoten innerhalb der Funkkommunikationsreichweite einer herkömmlichen Amateurfunkstation.

#### ●**Analoger Knoten**

Knoten, der ein Funkgerät oder Repeater ist, der herkömmliches FM-Format verwendet und nur DTMF-Codes (Dual Tone Multi Frequencies) und analoge Audioübertragungen/-empfänge verstärkt.

#### ●**Digitaler Knoten**

Knoten, der ein Funkgerät oder Repeater ist, der mit digitaler Kommunikation im C4FM-Format (Continuous 4 Level FM) kompatibel ist. Mit dieser Art von Knoten können Sie Audionachrichten senden und empfangen sowie Text und Bilddaten übertragen. Sie können auch DMTF-Codes und analoge Audioübertragungen/-empfänge verstärken.

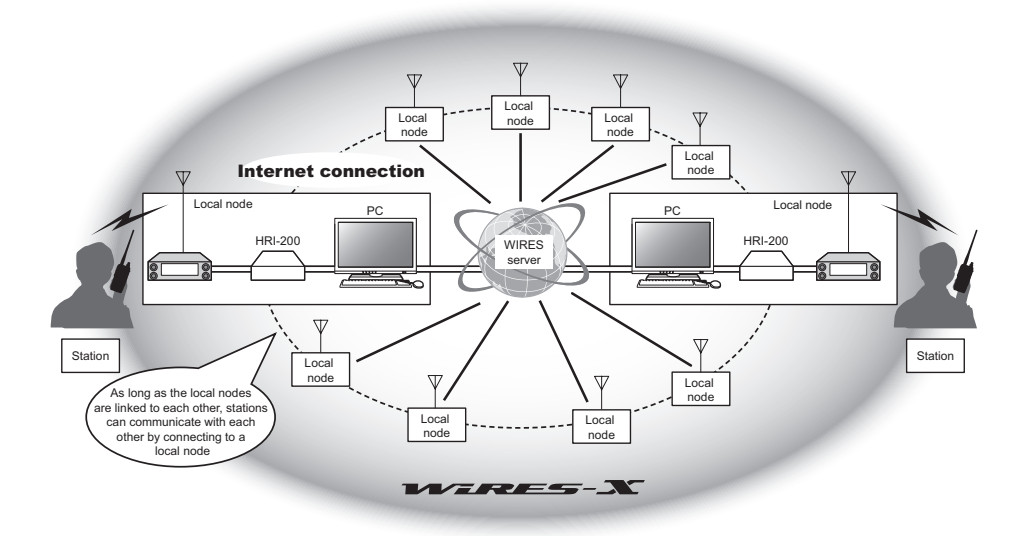

#### ■ **WIRES-X Benutzer-ID**

YAESU stellt Identifizierungsnamen mit den WIRES-X-Knoten bereit. Für jeden Knoten werden eine DTMF-ID (fünfstellige Zahl) und eine Benutzer-ID (alphanumerische Zeichen mit bis zu 10 Stellen) bereitgestellt.

Wenn Sie die ID des Knotens kennen, den Sie verbinden möchten, können Sie den DTMF-Code vom Funkgerät senden und direkt den Knoten angeben, der verbunden werden soll, indem Sie nach Zeichen suchen (nur bei digitalen Knoten).

#### ●**ID-Liste**

Knoten und Räume, die derzeit mit WIRES arbeiten, werden aufgelistet und auf unserer Website veröffentlicht. Wir geben Informationen wie IDs, Rufzeichen und Betriebsfrequenzen an (einige werden ggf. auf Wunsch der Besitzer nicht veröffentlicht).

#### ■ Raum (QSO-Konferenzraum)

Gemeinschaftlicher Raum des WIRES-Systems, mit dem mehrere Knoten gleichzeitig verbunden sein können.

Neben Sprachkommunikation können Sie ebenfalls mit Textnachrichten auf dem PC chatten, der für den lokalen Knoten verwendet wird.

#### ●**Offener Raum**

Raum, mit dem alle Knoten eine Verbindung herstellen können.

#### ●**Geschlossener Raum**

Raum, mit dem nur registrierte Knoten eine Verbindung herstellen können.

#### ●**Besitzer**

Knoten, der einen Raum öffnet und organisiert.

#### ●**Aktivität**

Knoten, die derzeit mit einem bestimmten Raum verbunden sind

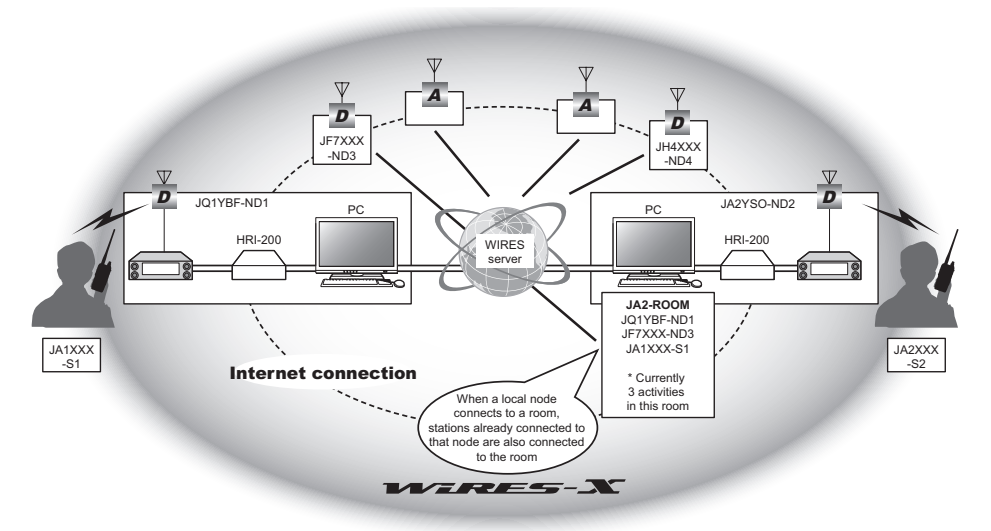

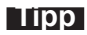

**Tipp** In der Abbildung bezieht sich **D** auf digitale Knoten und **A** auf analoge Knoten.

## ■ **Nachrichtenfunktion**

Mit dieser Funktion können Sie digitale Daten wie Text-, Bild- und Audiodaten auf dem PC speichern, der für den lokalen Knoten verwendet wird, und auf die Daten von der verbundenen Digitalstation zugreifen.

Vom Digitalfunkgerät aus können Sie auf den lokalen Knoten (Lokalnachrichten) und den Datenspeicherbereich (Nachrichtenstation) im Knoten oder Raum zugreifen, den Sie verbinden, und Sie können Daten importieren (hochladen) und exportieren (herunterladen).

Die Besitzer eines Knotens oder Raums können Daten aus ihrer eigenen Station über einen PC importieren bzw. Daten über einen PC in ihre eigene Station exportieren. Der Besitzer kann ebenfalls Daten löschen und Informationen wie ihren Namen und ihre Zuteilung löschen.

Der WIRES-X-Server hat ebenfalls seine eigene Nachrichtenstation (INT NEWS), wo Sie Informationen und Daten, die von YAESU bereitgestellt werden, lesen können.

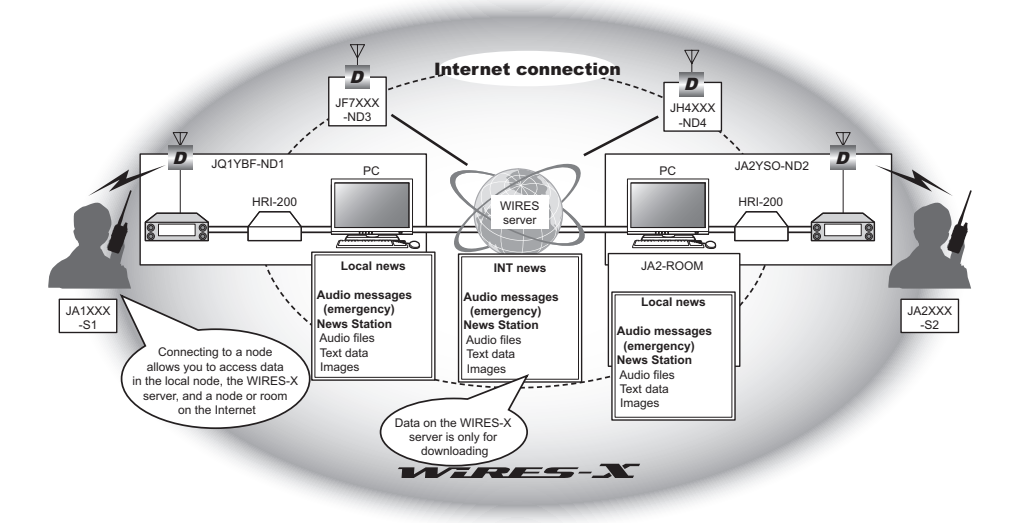

## ■ **Speichersuchfunktion**

Wenn der bevorzugte Kanal zur Verbindung mit einem lokalen Knoten im Funkgerät programmiert (gespeichert) ist, kann der Kanal automatisch abgesucht werden, wenn Sie WIRES-X starten.

Nutzen Sie diese Funktion wie folgt:

- Stellen Sie die Verbindung mit dem lokalen Knoten, auf den Sie normalerweise zugreifen, schnell her, indem Sie seine Frequenz im Voraus einstellen.
- Durch Voreinstellung einer gemeinsamen Kanalfrequenz mit den Knoten Ihrer Freunde können Sie das Funkgerät schnell mit einem lokalen Knoten verbinden, auch wenn sie in anderen Gegenden reisen.

Sie können zwei Funkgeräte als Knoten verwenden: einen für den voreingestellten Suchkanal (Kanal nur für Empfang) und den anderen für den Sprachkanal (Betriebskanal).

## **Eingabe von Zeichen**

Sie können Buchstaben und Zeichen eingeben, indem Sie wie nachstehend beschrieben vorgehen.

## **Ändern der Zeichenart**

drücken (TXPO) (ELEE) wird oben angezeigt). Durch wiederholtes Drücken wird die Zeichenart in folgender Reihenfolge geändert: Großbuchstaben → Symbole → Kleinbuchstaben → Zahlen

## **Löschen aller Eingabezeichen**

 $\left(\frac{V/W}{W}\right)$  drücken ( $\Box$  $\Box$  $\Box$  wird oben angezeigt).

## **Bewegen des Cursors nach links**

 $\left(\frac{D_{\mathbf{x}}}{\mathbf{x}}\right)$  drücken  $\left(\frac{D_{\mathbf{x}}}{\mathbf{x}}\right)$  wird oben angezeigt).

## **Bewegen des Cursors nach rechts**

 $\boxed{G_M}$  drücken  $\boxed{}$  wird oben angezeigt).

## **Löschen des letzten Eingabezeichens**

 $\sqrt{8.8E}$  drücken ( $\sqrt{8.8E}$  wird oben angezeigt).

## **Beenden der Eingabe**

 $\sqrt{\frac{DISP}{SETUP}}$  oder  $\sqrt{BACK}$  drücken.

## **Verbindung mit einer weit entfernten Station über WIRES-X**

## **Suchen eines lokalen Knotens**

Zur Kommunikation über WIRES-X muss eine WIRES-X-Knotenstation (lokaler Knoten) in Funkkontaktreichweite des Funkgeräts des Benutzers eingerichtet werden.

WIRES-X-Knoten sind Stationen, deren Benutzer sich freiwillig bei Yaesu registriert haben. Ihre Informationen wie Standorte und Betriebsarten werden auf unserer Website gelistet: https://www.yaesu.com/jp/en/wires-x/index.php

Nutzen Sie diese Liste zuerst, um nach einem lokalen Knoten in der Nähe und Knoten im Internet zu suchen, die von Personen verwendet werden, mit denen Sie kommunizieren möchten. Schreiben Sie die Knotennamen und -frequenzen auf.

Da die Verbindungsverfahren je nach digitaler Station oder analoger Station unterschiedlich sind, bestätigen Sie, ob der Knoten eine analoge Station oder eine digitale Station ist.

- Wenn der lokale Knoten eine digitale Station ist: Nehmen Sie die Verbindung von Ihrem Funkgerät im digitalen Modus auf. (Knoten am Internet können die Verbindung mit digitalen und analogen Stationen aufnehmen.)
- Wenn der lokale Knoten eine analoge Station ist: Nehmen Sie die Verbindung von Ihrem Funkgerät im analogen Modus auf. (Knoten im Internet können eine Verbindung mit analogen und digitalen Stationen herstellen.)

## **Herstellen der Verbindung im digitalen Modus**

#### **Vorsicht**

Vor Verwendung von WIRES-X $(\overline{\mathbf{P}_{\infty}})$  drücken, um den Kommunikationsmodus des Betriebsbands auf eine andere Betriebsart als [FM] einzustellen. Nähere Informationen enthält der Abschnitt "Auswahl eines Kommunikationsmodus" in der grundlegenden Bedienungsanleitung.

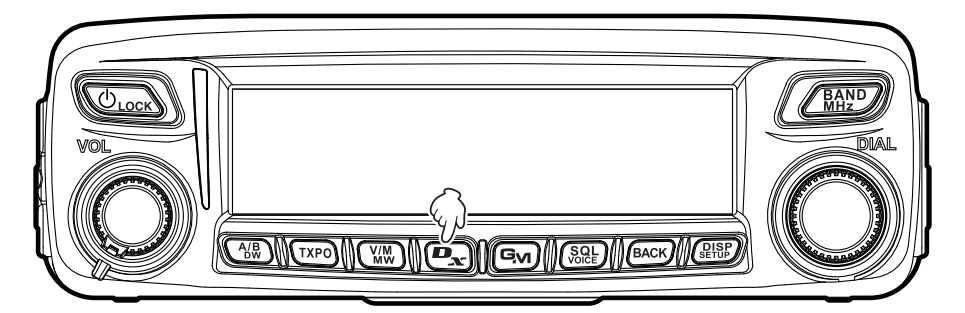

## **Verbindung mit lokalen Knoten**

- **1** Den DIAL-Knopf drehen, um Band A auf die Frequenz des gewünschten lokalen Knotens einzustellen.
- 2  $\boxed{P_{\text{av}}}$  länger als eine Sekunde drücken. **[<sup>X</sup> ]** blinkt auf der linken Seite der Frequenzanzeige.

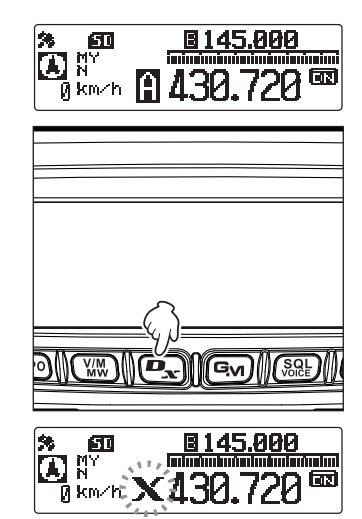

Wenn ein lokaler Knoten gefunden wird, leuchtet **[<sup>X</sup> ]** durchgehend, und der Name des Knotens und der Stadt wird im oberen Teil des Displays angezeigt.

**Tipp Abhängig vom Verbindungsstatus zeigt das Display eines der vier Anzeigemuster.**<br>Mit dem lokalen Knoten verbunden, aber keine **Speiter von Titus** 1917-1951 Shimaaa

- **(1)**Mit dem lokalen Knoten verbunden, aber keine Verbindung mit Internet-Knoten oder Räumen möglich (es wurde noch nie eine Verbindung mit Internet-Knoten oder Räumen hergestellt).
- **(2)**Mit dem lokalen Knoten verbunden, aber keine Verbindung mit Internet-Knoten oder Räumen möglich (es wurde bereits zuvor eine Verbindung mit Internet-Knoten oder Räumen hergestellt).
- **(3)**Mit dem lokalen Knoten verbunden, erfolgreich mit einem Internet-Knoten oder Raum verbunden (derselbe Internet-Knoten oder Raum, der zuvor verwendet wurde).
- **(4)**Mit dem lokalen Knoten verbunden, erfolgreich mit einem Internet-Knoten oder Raum verbunden (nicht derselbe Internet-Knoten oder Raum, der zuvor verwendet wurde).

Wenn angezeigt wird, den DIAL-Knopf drehen. Rufzeichen von Knoten und Räumen im Internet, mit denen Sie bereits verbunden waren, blinken.

**Tipp** Während **[X]** blinkt, kurz die Taste  $\left[ \mathbf{P}_{\mathbf{x}} \right]$  drücken, um die Verbindung mit dem lokalen Knoten wieder herzustellen.

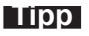

**Tipp** Wenn kein lokaler Knoten gefunden werden kann, verschwindet **[<sup>X</sup> ]** in fünf Minuten.

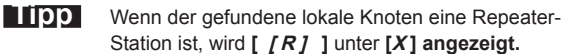

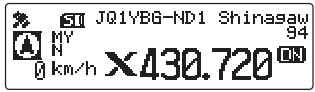

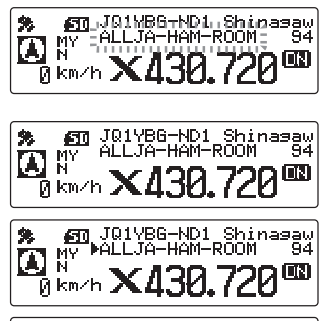

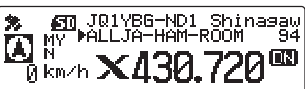

#### **Verbindung mit einer weit entfernten Station über WIRES-X**

#### **Vorsicht**

WIRES-X kann nur auf dem Betriebsband verwendet werden.

#### **Verbindung mit einem Knoten oder Raum im Internet**

Sie können den gewünschten Knoten oder Raum wie folgt verbinden:

- Auswahl eines zugänglichen Knotens oder Raums aus der Liste
- Angabe des Knotennamens oder Raumnamens
- Auswahl des Knotens oder Raums, mit dem kürzlich eine Verbindung hergestellt wurde
- Angabe der DTMF-ID des Knotens oder Raums, der verbunden werden soll

#### ●**Suche aus den Knoten- und Raumlisten**

1 /  $\sqrt{R_{H2}^{MPL}}$  länger als eine Sekunde drücken. Die Kategorieliste wird angezeigt.

**2** Den DIAL-Knopf drehen, um **[ALL]** zu wählen, und dann  $\binom{DISP}{\text{self}}$  drücken.

Eine Liste zugänglicher Knoten und Räume wird angezeigt.

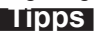

- **Tipps** Verbindungsziele werden aus der Raumliste und dann der Knotenliste angezeigt.
	- In den Verbindungszielraumspalten wird die Anzahl der Aktivitäten (die Anzahl Knoten, die mit jedem Raum verbunden sind ) auf der rechten Seite angezeigt.
- **3** Den DIAL-Knopf drehen, um den Knoten oder Raum zu wählen, der verbunden werden soll, und dann (SETUP) drücken.

Die Verbindung wird hergestellt.

**Tipp** Durch Drücken von **[PTT]**, können Sie eine Verbindung herstellen, während Sie sprechen. Wenn die Verbindung erfolgreich hergestellt wurde, wird die Menüliste des Knotens (Raums) angezeigt.

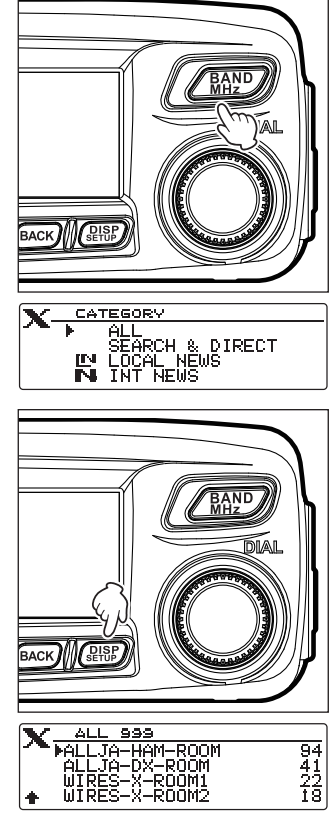

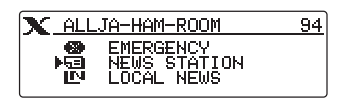

#### ●**Suche nach Knoten- oder Raumname**

- **1** /  $\sqrt{R_{HZ}^{AND}}$  länger als eine Sekunde drücken. Die Kategorieliste wird angezeigt.
- **2** Den DIAL-Knopf drehen, um **[SEARCH & DIRECT]** zu wählen, und dann  $\sqrt{\text{g}_\text{HUP}}$  drücken.

Der Zeicheneingabebildschirm wird angezeigt.

**3** Geben Sie ganz oder teilweise die Benutzerkennung oder den Namen des Raums ein.

Die eingegebenen Zeichen werden auf dem Display angezeigt.

**Tipp** Informationen zur Eingabe von Buchstaben finden Sie unter "Eingabe von Zeichen" auf Seite 7.

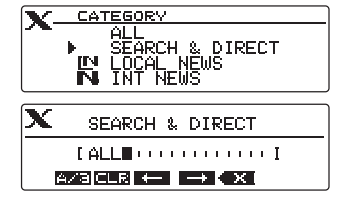

4 (**BISP**) drücken.

Die Suche beginnt. Wenn Verbindungsziele mit einem Namen gefunden werden, dessen erster Teil dem eingegebenen Namen teilweise entspricht, werden sie aufgelistet.

- **Tipps**  Wenn es kein Verbindungsziel gibt, das dem eingegebenen Namen entspricht, wird die Meldung "No Data" (Keine Daten) angezeigt, und dann wird wieder der Bildschirm "SEARCH & DIRECT" angezeigt. Erneut Zeichen eingeben, nach denen gesucht werden soll.
	- Wenn der eingegebene Name gefunden wird, stellt das Gerät sofort eine Verbindung her.
	- Die Suchergebnisse der Raumliste werden am Display angezeigt, gefolgt von den Suchergebnissen der Knotenliste.
	- In den Raumspalten in den Suchergebnissen wird die Anzahl der Aktivitäten (die Anzahl der Knoten, die mit jedem Raum verbunden werden) auf der rechten Seite angezeigt.

**5** Den DIAL-Knopf drehen, um den Knoten oder Raum zu wählen, der verbunden werden soll, und dann (SETUP) drücken.

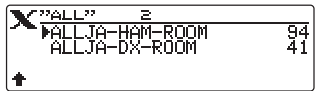

Die Verbindung wird hergestellt.

**Tipp** Durch Drücken von **[PTT]**, können Sie eine Verbindung herstellen, während Sie sprechen. Wenn die Verbindung erfolgreich hergestellt wurde, wird die Menüliste des Knotens (Raums) angezeigt.

#### ●**Herstellen der Verbindung mit dem Knoten oder Raum, mit dem die letzte Verbindung hergestellt wurde**

Wenn Sie zuvor eine Verbindung mit einem Knoten oder Raum im Internet hergestellt haben, wird er oben am Bildschirm blinkend angezeigt.

 $\sqrt{37}$ drücken, um die Verbindung des Funkgeräts mit dem blinkenden Knoten oder Raum herzustellen. Wenn die Verbindung hergestellt ist, wird die Menüliste des Knotens (Raums), mit dem Sie verbunden sind, angezeigt.

Wenn im oberen Teil des Displays ein  $\blacktriangleright$  links vom Knotennamen steht, den DIAL-Knopf drehen, um den zuletzt verbundenen Knoten anzuzeigen.

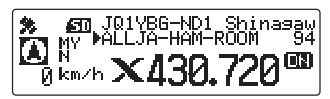

#### **Verbindung mit einer weit entfernten Station über WIRES-X**

#### ● Angabe der DTMF-ID des Knotens oder Raums, der verbunden werden soll

- **1 [#]** am Mikrofon länger als eine Sekunde drücken. Der DTMF-Eingabebildschirm wird angezeigt.
- **2** Mit dem Zahlentasten am Mikrofon die DTMF-ID (fünfstelliger Code) eingeben.
- **3 [#]** am Mikrofon drücken.

**Tipp** Durch Drücken von [\*] am Mikrofon wird der DTMF-Eingabebildschirm geschlossen.

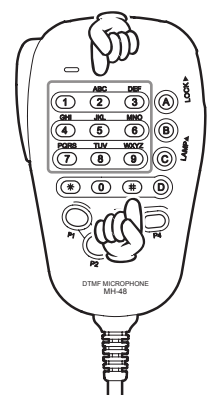

## **Kommunikation mit anderen**

**1 [PTT]** drücken, während die Station angezeigt wird, mit der Sie gerade verbunden sind.

Das Funkgerät schaltet auf den Sendemodus um.

**2** In das **[MIC]** sprechen.

**Tipp** Das Mikrofon etwa 5 cm vom Mund entfernt halten, wenn gesprochen wird.

**Vorsicht** Nicht über einen längeren Zeitraum dauernd senden, um die Gefahr von Überhitzung, Funktionsstörung und Verletzung zu verringern.

#### LOCK P2 P1 1 4 8 2 0 5 9 B A C D 3 6 P4  $\frac{1}{2}$ DTMF MICROPHONE MH-48 ABC JKL TUV GHI PQRS DEF MNO WXYZ MIC

#### **3 [PTT]** loslassen.

Das Funkgerät schaltet auf den Empfangsmodus um.

#### **Tipp**

Wenn Sie **[PTT]** drücken, können Sie mit dem verbundenen Knoten oder Raum kommunizieren, selbst dann, wenn Daten in einem Knoten oder Raum im Internet über die NEWS-Funktion im digitalen Modus angezeigt werden.

## **Nützliche Funktionen in der digitalen Betriebsart**

## **Verwenden voreingestellter Kanäle**

Durch Programmierung (Voreinstellung) einer Kanalfrequenz kann die Verbindung zu einem lokalen Knoten hergestellt werden.

Durch Teilen einer Kanalfrequenz mit anderen Knoten können Sie das Funkgerät auch mit einem lokalen Knoten verbinden, während Sie außer Haus sind. Dies ist nützlich für eine Gruppe zum Betrieb einer Station.

#### ●**Voreinstellung eines Kanals**

**1**  $\sqrt{\frac{915P}{250P}}$  länger als eine Sekunde drücken. Das Setup-Menü wird angezeigt.

**2** Den DIAL-Knopf drehen, um **[7 WIRES-X]** zu wählen, und dann  $\sqrt{g_{\text{FUP}}^{\text{ISP}}}$  drücken.

Die Menüliste wird angezeigt.

**3** Prüfen, ob **[1 RPT/WIRES FREQ]** angezeigt wird, und  $\frac{\sqrt{Q(18P)}}{\sqrt{Q(16P)}}$  drücken.

Die Auswahlobjekte werden angezeigt.

**4** Den DIAL-Knopf drehen, um **[PRESET]** zu wählen, und dann drücken. (RISP)

Der Frequenzeinstellungsbildschirm wird angezeigt. **Tipp** Die Standardeinstellung ist MANUAL (Manuell).

- **5** Den DIAL-Knopf drehen, um die Frequenz zu wählen.
	- **Tipps**  Durch Drehen des DIAL-Knopfes wird die Frequenz in den Schritten geändert, die im Einstellungsmenü festgelegt wurden.
		- Durch Drücken und Halten  $\sqrt{R_{HZ}^{AND}}$  können Sie die Frequenz in 1-MHz-Einheiten einstellen.
		- Die Standardeinstellungen sind 146.550.
- **6** (**GUSE**) länger als eine Sekunde drücken.

Die Frequenz wird festgelegt und der Frequenzeinstellungsbildschirm wird wieder angezeigt.

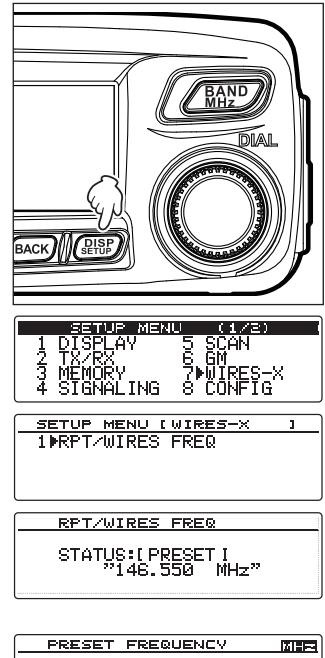

**F 146, 558**  $MH<sub>2</sub>1$ 

## **1** Dem Verfahren unter "Voreinstellung eines Kanals" auf Seite 13 folgen, um den

- Speicherkanal im Voraus zur Verfügung zu stellen.
- **2**  $\left[\frac{D_{\text{av}}}{\text{a}}\right]$  länger als eine Sekunde drücken.

●**Verbindung mit einem Speicherkanal**

Auf der linken Seite der Frequenzanzeige werden abwechselnd **[P]** und **[<sup>X</sup> ]** angezeigt. Wenn ein lokaler Knoten gefunden wird, leuchtet **[<sup>X</sup> ]**, und der Name des Knotens und der Stadt wird im oberen Teil des Displays angezeigt.

**Tipp**

**Tipp** Wenn kein lokaler Knoten gefunden werden kann,

verschwindet **[P]** in fünf Minuten.

die Frequenz automatisch auf die Knotenfrequenz umgeschaltet.

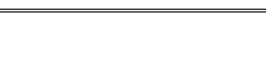

**1** Den Schritten 1 bis 3 in "Voreinstellung eines Kanals" auf Seite 13 folgen, um die Auswahloptionen von **[1 RPT/WIRES FREQ]** anzuzeigen.

Wenn die Frequenz des gefundenen lokalen Knotens sich von der des Festkanals unterscheidet, wird

**2** Den DIAL-Knopf drehen, um **[MANUAL]** zu wählen.

●**Beenden der Suche nach Speicherkanal**

3  $\sqrt{\frac{Q[3P]}{S[1]}}$  länger als eine Sekunde drücken. Der Frequenzanzeigebildschirm wird wieder angezeigt.

#### ●**Trennen der Verbindung mit einem Knoten oder Raum**

**1 [\*]** am Mikrofon länger als eine Sekunde drücken. Wenn die Trennung erfolgreich durchgeführt wurde, wird wieder der Verbindungsbildschirm des lokalen Knotens angezeigt.

LOCK P3 7  $\circledcirc$  $\mathbf{\widehat{4}}$ 8  $\overline{2}$   $\overline{3}$   $\overline{4}$ 0  $\frac{10}{5}$  $\overline{\mathbf{e}}$ B ≹ (چَ  $\overline{\mathbf{D}}$ 6 MNO P4 DTMF MICROPHONE MH-48 TUV GHI PQRS MIC

RPT/WIRES FREQ

STATUS: [ MANUAL I

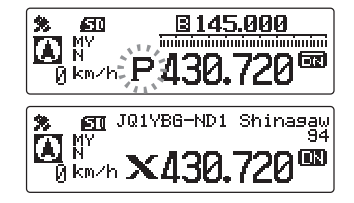

## **Verbindung mit einer weit entfernten Station über WIRES-X**

## **Lösen der WIRES-X-Verbindung**

Wenn  $\boxed{\mathbf{P}_{\mathbf{x}}}$  länger als eine Sekunde gedrückt gehalten wird, wird die Anzeige auf den Frequenzanzeigebildschirm umgeschaltet, und **[<sup>X</sup> ]** auf der linken Seite der Frequenzanzeige verschwindet.

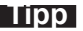

**Tipp Bulla** Der lokale Knoten und der Knoten oder der Raum bleiben verbunden.

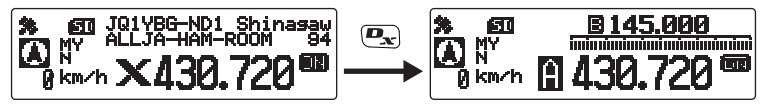

## **Verbindung mit analogen Knoten**

Wenn der Knoten, der verbunden werden soll, eine analoge Station ist, die DTMF-Funktion des Funkgeräts verwenden. Nähere Informationen zur Verwendung der DTMF-Funktion siehe unter "Verwendung der DTMF-Funktion" in der grundlegenden Bedienungsanleitung.

## **Verbindung mit Knoten oder Räumen im Internet**

- **1** Die Hauptbandfrequenz auf die lokale Knotenfrequenz einstellen.
- 2  $\left(\frac{D_{\mathbf{x}}}{\sigma_{\mathbf{x}}}\right)$ drücken, um zum analogen FM-Modus zu wechseln.

**Tipp** Nähere Informationen enthält der Abschnitt "Auswahl eines Kommunikationsmodus" in der grundlegenden Bedienungsanleitung.

- **3** Im Setup-Menü über [4 SIGNALING] → [3 AUTO DIALER] die Option "OFF" wählen. **Tipp** Einzelheiten sind unter "DTMF-Code manuell übertragen" in der grundlegenden Bedienungsanleitung zu finden.
- **4 [PTT]** am Mikrofon gedrückt halten, und **[0]** bis **[9]**, **[\*]**, **[#]**, **[A]** bis **[D]** drücken.

Der DTMF-Code wird übertragen.

**5 [PTT]** freigeben, und das Funkgerät ungefähr 10 Sekunden im Empfangsmodus halten.

Sobald die Verbindung hergestellt ist, können Sie Audio hören.

**Vorsicht** Der Verbindungszielbildschirm wird nicht angezeigt.

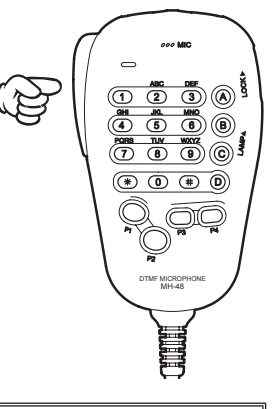

#### **Tipp**

Sie können DTMF-Codes, die aus bis zu 16 Stellen bestehen, für 9 Kanäle des Funkgeräts speichern. Wenn Sie die Codes häufig verwendeter Verbindungsziele im Voraus registrieren, können Sie einen Code einfach übertragen, indem sie seine abgekürzte Zahl drücken, während Sie **[PTT]** drücken. Nähere Informationen enthält der Abschnitt "Verwendung der DTMF-Funktion" in der grundlegenden Bedienungsanleitung.

#### **Verbindung mit einer weit entfernten Station über WIRES-X**

## **Kommunikation mit anderen**

**1 [PTT]** drücken.

Das Funkgerät schaltet auf den Sendemodus um.

**2** In das **[MIC]** sprechen.

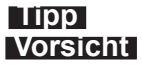

**Tipp** Das Mikrofon etwa 5 cm vom Mund entfernt halten, wenn gesprochen wird.  **Vorsicht** Nicht über einen längeren Zeitraum dauernd senden, um die Gefahr von Überhitzung, Funktionsstörung oder Verletzung zu verringern.

**3 [PTT]** loslassen.

Das Funkgerät schaltet auf den Empfangsmodus um.

## **Trennen der Verbindung mit einem Knoten oder Raum**

**1** Während **[PTT]** gedrückt gehalten wird, #99999 (DTMF-Trennbefehl) drücken. Der Knoten oder Raum wird getrennt.

## **Verschiedene Anzeigefunktionen**

## **Bestätigung des Standorts von digitalen Knoten**

Wenn das Signal vom lokalen Knoten, mit dem Sie verbunden sind, GPS-Positionsinformationen enthält, können Sie die Positionsinformationen auf dem Display anzeigen.

Wenn das Verbindungsziel angezeigt wird, werden die Standortinformationen Ihrer Station auf der linken Seite des Displays angezeigt.

Einmal kurz  $\binom{DISP}{\text{string}}$  drücken, um die Standortinformationen der Partnerstation auf der linken Seite des Displays anzuzeigen. Auf dem Display wird der Kompass angezeigt, welcher die Richtung und die Entfernung des lokalen Knotens von Ihrer Station anzeigt.

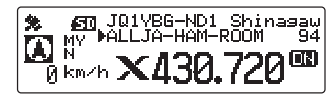

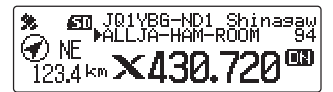

#### **Tipp**

Wenn der Standort der Partnerstation angezeigt wird, einmal kurz  $\left(\frac{DISP}{SETUB}\right)$  drücken, um die Satellitenerfassungsinformationen anzuzeigen. Erneut kurz (BURP) drücken, um die Standortinformationen ihrer Station erneut anzuzeigen.

## **Verwendung der Nachrichtenfunktion von WIRES-X**

Bei Verwendung von WIRES-X in der digitalen Betriebsart können Sie Nachrichten (Textdaten) und Bilder senden bzw. empfangen. Auch können Sie Audionachrichten aufzeichnen bzw. wiedergeben.

## **Anzeigen von Nachrichten**

Sie können Nachrichten (Textdaten), die von einem lokalen Knoten oder einem Knoten oder Raum im Internet gesendet oder empfangen werden, über das Funkgerät lesen.

#### **Vorsicht**

• Zum Lesen von Nachrichten vorher eine MicroSD-Speicherkarte in das Funkgerät einlegen. Nähere Informationen enthält der Abschnitt "Verwendung einer MicroSD-Speicherkarte" in der grundlegenden Bedienungsanleitung.

## **Anzeigen von Textdaten in lokalen Knoten**

- **1** Dem Verfahren unter "Verbindung mit lokalen Knoten" auf Seite 9 folgen, um das Funkgerät mit dem gewünschten lokalen Knoten zu verbinden.
- **2** /  $\sqrt{\frac{BAND}{N}}$  länger als eine Sekunde drücken. Der Bildschirm "KATEGORIE" wird angezeigt.

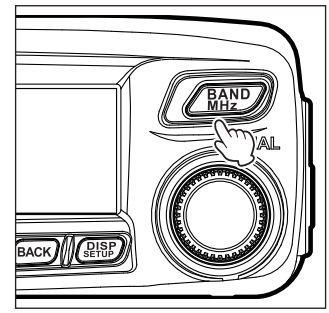

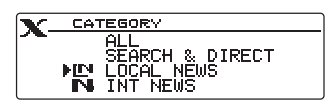

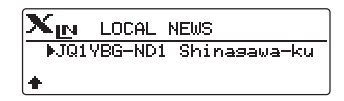

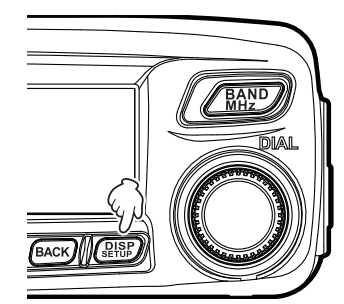

- **3** Den DIAL-Knopf drehen, um **[LOCAL NEWS]** zu wählen, und dann  $\binom{DISP}{\text{sup}}$  drücken. Der Bildschirm "LOCAL NEWS" (Lokalnachrichten) wird angezeigt.
- **4** Den DIAL-Knopf drehen, um den gewünschten lokalen Knoten zu wählen, und dann  $\binom{DISP}{SETUP}$  drücken. Wenn der Datenempfang erfolgreich ist, wird die Menüliste des lokalen Knotens angezeigt.

## **Verwendung der Nachrichtenfunktion von WIRES-X**

**5** Den DIAL-Knopf drehen, um **[NEWS STATION]**  (Nachrichtenstation) zu wählen, und dann  $\binom{DISP}{SETUP}$ drücken.

Der Auswahlbildschirm zum Hochladen (Übertragung)/ Herunterladen (Empfang) wird angezeigt.

**6** Den DIAL-Knopf drehen, um **[DOWNLOAD]** zu wählen, und dann drücken $\sqrt{\frac{QISP}{SETUP}}$ 

Der Bildschirm zur Auswahl des Datentyps wird angezeigt.

**7** Den DIAL-Knopf drehen, um **[MSG]** zu wählen, und dann drücken. (BISP)

Wenn der Datenempfang erfolgreich ist, wird die Datenliste angezeigt.

**Tipp** Die Liste zeigt die registrierten Daten in umgekehrter chronologischer Reihenfolge.

**8** Den DIAL-Knopf drehen, um die Nachricht auszuwählen, die angezeigt werden soll, und dann **(BISP)** drücken.

Die Daten werden heruntergeladen und der Inhalt der Nachricht wird angezeigt.

**9** *(BISP)* drücken.

Die Datenliste wird wieder angezeigt.

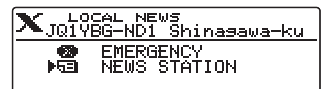

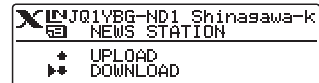

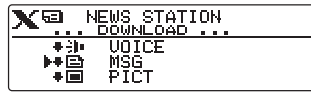

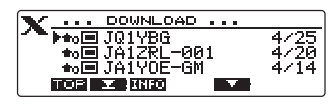

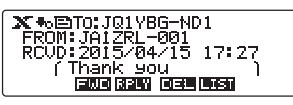

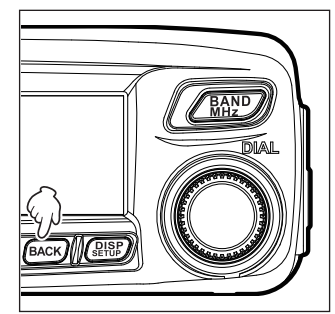

#### **Tipps**

- Auf dem Dateninhaltbildschirm drücken, um die Standortinformationen des Senders zum Zeitpunkt der Übertragung der Daten anzuzeigen. (SETUP)
- Wenn (BACK) gedrückt wird, wird der vorherige Bildschirm angezeigt.

#### ●**Funktionen in der Datenliste**

Wenn eine große Zahl von Datenelementen verfügbar ist, wird die Liste in kleinere Listen mit jeweils 3 Datenelementen unterteilt.

- Durch Drehen des DIAL-Knopfes wird ein Bildlauf durchgeführt.
- Durch Drücken von (TXPO) (**WILLE** wird oben angezeigt) wird der Anfang der Liste angezeigt.
- Durch Drücken von  $\frac{W}{W}$  (  $\frac{W}{W}$  wird oben angezeigt) wird das Ende der Liste angezeigt.

## **Anzeigen von Textdaten auf dem WIRES-X-Server (INT NEWS)**

Sie können mit dem Funkgerät Textinformationen lesen, die von Yaesu auf dem WIRES-X-Server bereitgestellt werden.

- **1** Dem Verfahren unter "Verbindung mit lokalen Knoten" auf Seite 9 folgen, um das Funkgerät mit dem gewünschten lokalen Knoten zu verbinden.
- **2** /  $\sqrt{R_{12}^{AND}}$  länger als eine Sekunde drücken. Der Bildschirm "KATEGORIE" wird angezeigt.
- **3** Den DIAL-Knopf drehen, um **[INT NEWS]** zu wählen, und dann  $\binom{DISP}{\text{self}}$  drücken. Die Menüliste des WIRES-X-Servers wird angezeigt.
- **4** Den DIAL-Knopf drehen, um **[NEWS STATION]**  (Nachrichtenstation) zu wählen, und dann drücken.  $\binom{DISP}{SFTUB}$

Der Bildschirm zur Auswahl des Datentyps wird angezeigt.

**5** Den DIAL-Knopf drehen, um **[MSG]** zu wählen, und dann drücken. (BISP)

Wenn der Datenempfang erfolgreich ist, wird die Datenliste angezeigt.

**Tipp** Die Liste zeigt die registrierten Daten in umgekehrter chronologischer Reihenfolge.

**6** Den DIAL-Knopf drehen, um die Nachricht auszuwählen, die angezeigt werden soll, und dann  $\binom{DISP}{\text{series}}$  drücken.

Das Herunterladen beginnt. "HERUNTERLADEN" wird angezeigt und blinkt.

Die Daten werden heruntergeladen und der Inhalt der Nachricht wird angezeigt.

7 **(BACK)** drücken.

Die Datenliste wird wieder angezeigt.

## **Anzeigen von Textdaten in Knoten oder Räumen im Internet**

- **1** Dem Verfahren unter "Verbindung mit Knoten oder Räumen im Internet" auf Seite 10 folgen, um das Funkgerät mit dem gewünschten Knoten oder Raum im Internet zu verbinden.
- **2** /  $\sqrt{R_1N}$  drücken und gedrückt halten. Der Bildschirm "KATEGORIE" wird angezeigt.
- **3** Den DIAL-Knopf drehen, um **[LOCAL NEWS]** zu wählen, und dann  $\binom{DISP}{SETUP}$  drücken. Der Bildschirm "LOCAL NEWS" (Lokalnachrichten) wird angezeigt.

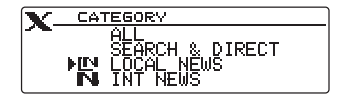

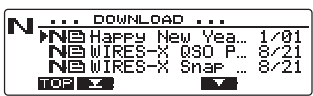

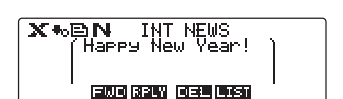

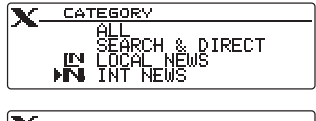

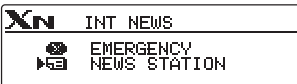

**X<sup>Q</sup>** NEWS STATION

**VOICE** 

ΜŠĜ<br>PTC⊤

 $-4$ 

特性

#### **Verwendung der Nachrichtenfunktion von WIRES-X**

**4** Den DIAL-Knopf drehen, um den gewünschten Knoten oder Raum im Internet zu wählen, und dann (PISP) drücken.

Wenn der Datenempfang erfolgreich ist, wird die Menüliste des Knotens oder Raums im Internet angezeigt.

- **5** Den DIAL-Knopf drehen, um **[NEWS STATION]** oder **[LOCAL NEWS]** anzuzeigen, und dann  $\binom{QISP}{QIUP}$  drücken. Der Auswahlbildschirm zum Hochladen (Übertragung)/ Herunterladen (Empfang) wird angezeigt.
- **6** Den DIAL-Knopf drehen, um **[DOWNLOAD]** zu wählen, und dann  $\binom{DISP}{sqrt{N}}$  drücken.

Der Bildschirm zur Auswahl des Datentyps wird angezeigt.

**7** Den DIAL-Knopf drehen, um **[MSG]** zu wählen, und dann  $\binom{QISP}{S}$  drücken.

Wenn der Datenempfang erfolgreich ist, wird die Datenliste angezeigt.

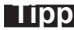

**Tipp** Die Liste zeigt die registrierten Daten in umgekehrter chronologischer Reihenfolge.

**8** Den DIAL-Knopf drehen, um die Nachricht auszuwählen, die angezeigt werden soll, und dann  $\binom{DISP}{SETUP}$  drücken.

Das Herunterladen beginnt. HERUNTERLADEN" wird angezeigt und blinkt.

Die Daten werden heruntergeladen und der Inhalt der Nachricht wird angezeigt.

**9**  $\sqrt{BACK}$  drücken.

Die Datenliste wird wieder angezeigt.

#### **Tipp**

Auf dem Dateninhaltbildschirm (SETUB) drücken, um die Standortinformationen des Senders zum Zeitpunkt der Übertragung der Daten anzuzeigen.

#### **Vorsicht**

Wenn die Kategorieliste oder Datenliste angezeigt ist und **[PTT]** gedrückt wird, wird das Funkgerät aktiviert, um Audio an den derzeit verbundenen Knoten oder Raum im Internet zu senden.

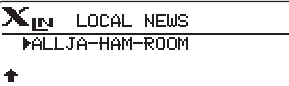

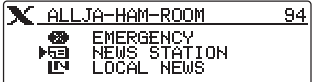

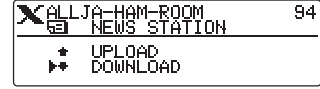

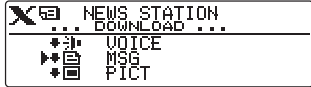

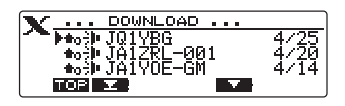

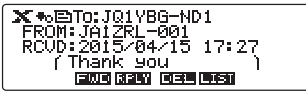

## **Importieren von Bildern**

Sie können Bilder, die von einem lokalen Knoten oder einem Knoten oder Raum im Internet gesendet oder empfangen werden, in das Funkgerät importieren.

#### **Vorsichtsmaßnahmen**

- Zum Importieren von Bildern vorher eine MicroSD-Speicherkarte in das Funkgerät einlegen. Nähere Informationen enthält der Abschnitt "Verwendung einer MicroSD-Speicherkarte" in der grundlegenden Bedienungsanleitung.
- $\bullet$  Importierte Bilder können auf dem Funkgerät angezeigt werden. Um nach dem Import Bilder anzuzeigen, die MicroSD-Speicherkarte aus dem Funkgerät herausnehmen und dann die Daten auf einen PC usw. kopieren.

## **Importieren von Bildern von lokalen Knoten**

- **1** Den Schritten 1 bis 6 unter "Anzeigen von Textdaten in lokalen Knoten" auf Seite 17 folgen, um den Bildschirm zur Auswahl des Datentyps anzuzeigen.
- **2** Den DIAL-Knopf drehen, um **[PICT]** zu wählen, und dann  $\left(\frac{\overline{Q} \cdot \overline{Q} \cdot \overline{Q}}{\overline{Q} \cdot \overline{Q}}\right)$  drücken.

Die Datenliste wird angezeigt.

**Tipp** Die Liste zeigt die registrierten Daten in umgekehrter chronologischer Reihenfolge.

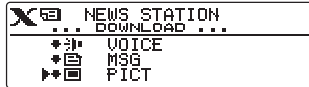

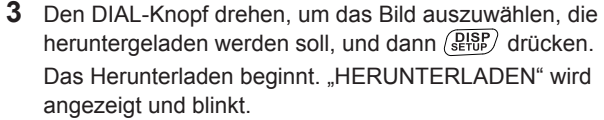

Nach dem Datenimport wird das Bild angezeigt.

- **Tipps**  Daten in nicht unterstützten Formaten können nicht importiert werden. In diesem Fall wird die Meldung "Not Completed" (Nicht abgeschlossen) angezeigt, und dann wird wieder der Bildschirm zur Auswahl des Datentyps angezeigt.
	- Wenn die MicroSD-Speicherkarte nicht genügend freien Speicherplatz hat, können keine Daten importiert werden. In diesem Fall wird die Meldung "Memory is full" (Speicher ist voll) angezeigt, und dann wird wieder die Datenliste angezeigt.

#### **4** *(BACK)* drücken.

Die Datenliste wird wieder angezeigt.

## **Importieren von Bildern vom WIRES-X-Server (INT NEWS)**

Sie können Bilder in das Funkgerät importieren, die von Yaesu auf dem WIRES-X-Server bereitgestellt werden.

- **1** Den Schritten 1 bis 4 unter "Anzeigen von Textdaten auf dem WIRES-X-Server (INT NEWS)" auf Seite 19 folgen, um den Bildschirm zur Auswahl des Datentyps anzuzeigen.
- **2** Den DIAL-Knopf drehen, um **[PICT]** zu wählen, und dann (RISP) drücken.

Die Datenliste wird angezeigt.

**Tipp** Die Liste zeigt die registrierten Daten in umgekehrter chronologischer Reihenfolge.

**3** Schritt 3 unter "Importieren von Bildern von lokalen Knoten" auf Seite 21 folgen, um Daten herunterzuladen.

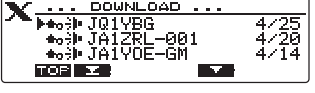

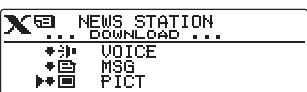

## 4 **BACK** drücken.

Die Datenliste wird wieder angezeigt.

- 
- **Tipps**  Daten in nicht unterstützten Formaten können nicht importiert werden. In diesem Fall wird die Meldung "Not Completed" (Nicht abgeschlossen) angezeigt, und dann wird wieder der Bildschirm zur Auswahl des Datentyps angezeigt.
	- Wenn die MicroSD-Speicherkarte nicht genügend freien Speicherplatz hat, können keine Daten importiert werden. In diesem Fall wird die Meldung "Memory is full" (Speicher ist voll) angezeigt, und dann wird wieder die Datenliste angezeigt.

## **Importieren von Daten von Knoten oder Räumen im Internet**

- **1** Den Schritten 1 bis 4 unter "Anzeigen von Textdaten in Knoten oder Räumen im Internet" auf Seite 19 folgen, um den Bildschirm zur Auswahl des Datentyps anzuzeigen.<br>**2** Den DIAL-Knopf drehen, um **[PICT]** zu wählen, und dann **[VEE**] NEUS STATION
- $\sqrt{g_{\text{E}15F}}$  drücken.

Die Datenliste wird angezeigt.

- 譜 **VOICE** MŠŠT<br>Pict
- **Tipp** Die Liste zeigt die registrierten Daten in umgekehrter
	- chronologischer Reihenfolge.
- **3** Schritt 3 unter "Importieren von Bildern von lokalen Knoten" auf Seite 21 folgen, um Daten zu importieren.
- 4 BACK drücken.

Die Datenliste wird wieder angezeigt.

#### **Vorsicht**

Wenn die Kategorieliste oder Datenliste angezeigt ist und **[PTT]** gedrückt wird, wird das Funkgerät aktiviert, um Audio an den derzeit verbundenen Knoten oder Raum im Internet zu senden.

## **Spätere Ansicht importierter Daten**

Sie können die importierten Daten ebenfalls später ansehen.

**1**  $\boxed{G_M}$  länger als eine Sekunde drücken.

Der Bildschirm "GM-NACHRICHT" oder "GM-BILD" wird angezeigt. Durch Drücken von  $\sqrt{g_{\text{eff}}}$  wird der jeweilige Bildschirm umgeschaltet.

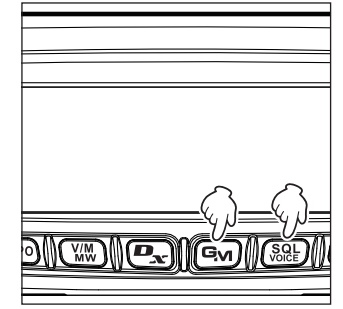

#### **Verwendung der Nachrichtenfunktion von WIRES-X**

- **2** Den DIAL-Knopf drehen, um die Daten auszuwählen, die angezeigt werden sollen, und dann  $\binom{DISP}{\text{SUSP}}$  drücken.
	- **Tipp | X7** wird auf der linken Seite der WIRES-X-Daten angezeigt.

Durch Drücken von  $\Box$  ( $\Box$  $\Box$ ) wird oben angezeigt) wird der Anfang der Liste angezeigt. Durch Drücken von **ERE** (EREE) wird oben angezeigt) wird das Ende der Liste angezeigt. Für BILD-Daten: Durch Drücken von  $\left( \frac{\mathbf{p}}{2} \right)$  (**KRIFFI** wird oben angezeigt) wird die Datengröße angezeigt. Der Inhalt der Nachricht wird angezeigt oder Bilddateninformationen werden angezeigt.

3 **BACK** drücken.

Der vorherige Bildschirm wird wieder angezeigt.

## **Löschen importierter Daten**

#### **Löschen einer Datei**

- **1** Den Schritten 1 bis 6 unter "Spätere Ansicht importierter Daten" auf Seite 22 folgen, um den Inhalt der Nachricht oder Bilddaten anzuzeigen.
- **2** drücken  $\boxed{G_M}$  ( $\boxed{H \rightarrow W}$  wird oben angezeigt). Die Bestätigungsmeldung wird angezeigt.

**3** Den DIAL-Knopf drehen, um **[OK?]** zu wählen, und  $\frac{\text{dann}}{\text{dens}}$  drücken.

Die Daten werden gelöscht und die Datenliste wird wieder angezeigt.

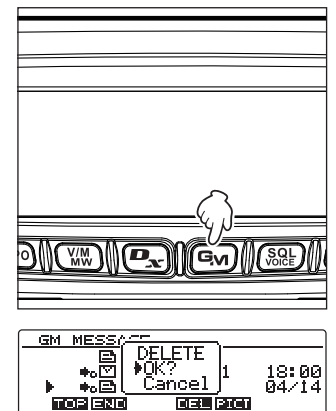

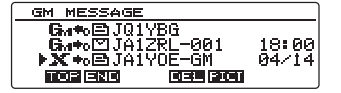

Gw+SETO: JA1YOE-GM Thank you 医灰斑 医部的 医耳耳氏菌属

## **Audionachrichten hören**

Sie können Audiodaten, die von einem lokalen Knoten oder Knoten oder Raum im Internet übertragen/empfangen werden, wiedergeben und hören.

Audiodateien werden in die folgenden zwei Typen eingeordnet:

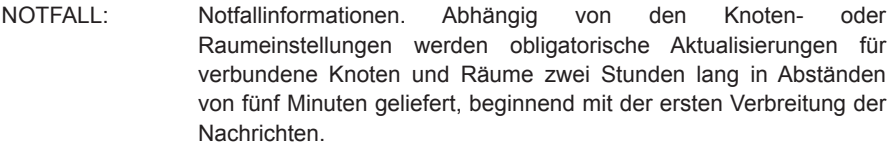

NEWS STATION:  $\,$  Normale Nachricht. Sie können die Nachricht jederzeit hören, solange (LOCAL NEWS) die Nachricht nicht vom Knoten oder Raum gelöscht wird.

#### **Vorsicht**

Sie können Audiodateien mit dem Funkgerät wiedergeben und hören, aber nicht im Funkgerät speichern.

#### **Hören von Notfallinformationen im lokalen Knoten**

- **1** Den Schritten 1 bis 4 unter "Anzeigen von Textdaten in lokalen Knoten" auf Seite 17 folgen, um die Menüliste des lokalen Knotens anzuzeigen.
- **2** Den DIAL-Knopf drehen, um **[EMERGENCY]** zu wählen, und dann  $\binom{DISP}{\text{SETUP}}$  drücken.

Die Datenliste wird angezeigt.

- **Tipps** Die Liste zeigt die registrierten Daten in umgekehrter chronologischer Reihenfolge.
	- Innerhalb der vergangenen zwei Stunden registrierte Daten blinken.
- **3** Den DIAL-Knopf drehen, um die Audiodatei zu wählen, die Sie abspielen möchten, und dann  $\binom{DISP}{SEUD}$  drücken. Die Audiowiedergabe beginnt. "HERUNTERLADEN" wird angezeigt und blinkt.

Nach der Wiedergabe wird die Datenliste wieder angezeigt.

#### **Hören von Routinenachrichten in lokalen Knoten**

- **1** Den Schritten 1 bis 6 unter "Anzeigen von Textdaten in lokalen Knoten" auf Seite 17 folgen, um den Bildschirm zur Auswahl des Datentyps anzuzeigen.
- **2** Den DIAL-Knopf drehen, um **[VOICE]** zu wählen, und  $d$ dann drücken  $\sqrt{g_{\text{H}}^{18}g_{\text{F}}^{9}}$ .

Die Datenliste wird angezeigt.

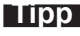

**Tipp** Die Liste zeigt die registrierten Daten in umgekehrter chronologischer Reihenfolge.

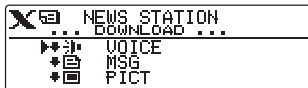

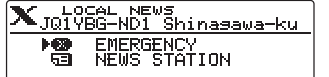

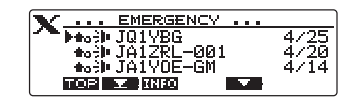

25

 $\alpha$  and  $\alpha$ 

nota in Jih

**3** Den DIAL-Knopf drehen, um die Audiodatei zu wählen, die Sie abspielen möchten, und dann  $\binom{DISP}{\text{supp}}$  drücken. Die Audiowiedergabe beginnt. "HERUNTERLADEN" wird angezeigt und blinkt.

Nach der Wiedergabe wird die Datenliste wieder angezeigt.

## **Hören von Notfallinformationen auf dem WIRES-X-Server (INT NEWS)**

Sie können Audiodaten, die von Yaesu auf dem WIRES-X-Server bereitgestellt werden, wiedergeben und hören.

- **1** Den Schritten 1 bis 3 unter "Anzeigen von Textdaten auf dem WIRES-X-Server (INT NEWS)" auf Seite 19 folgen, um die Menüliste des WIRES-X-Servers anzuzeigen.
- **2** Den DIAL-Knopf drehen, um **[EMERGENCY]** zu wählen, und dann  $\binom{DISP}{S E T U P}$  drücken.

Die Datenliste wird angezeigt.

- 
- **Tipps** Die Liste zeigt die registrierten Daten in umgekehrter chronologischer Reihenfolge.
	- Innerhalb der vergangenen zwei Stunden registrierte Daten blinken.
- **3** Den DIAL-Knopf drehen, um die Audiodatei zu wählen, die Sie abspielen möchten, und dann  $\binom{DISP}{SET}$  drücken. Die Audiowiedergabe beginnt. "HERUNTERLADEN" wird angezeigt und blinkt.

Nach der Wiedergabe wird die Datenliste wieder angezeigt.

## **Hören von Routinenachrichten auf dem WIRES-X-Server (INT NEWS)**

- **1** Den Schritten 1 bis 4 unter "Anzeigen von Textdaten auf dem WIRES-X-Server (INT NEWS)" auf Seite 19 folgen, um den Bildschirm zur Auswahl des Datentyps anzuzeigen.
- **2** Den DIAL-Knopf drehen, um **[VOICE] zu wählen,** und dann drücken  $\sqrt{R_{\text{HUP}}^{BSP}}$ .

Die Datenliste wird angezeigt.

**Tipp** Die Liste zeigt die registrierten Daten in umgekehrter chronologischer Reihenfolge.

**3** Den DIAL-Knopf drehen, um die Audiodatei zu wählen, die Sie abspielen möchten, und dann  $\binom{DISP}{SEUPI}$  drücken. Die Audiowiedergabe beginnt. "HERUNTERLADEN" wird angezeigt und blinkt.

Nach der Wiedergabe wird die Datenliste wieder angezeigt.

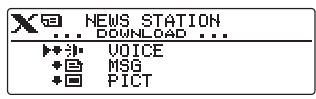

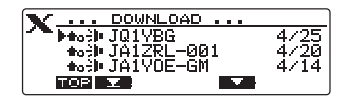

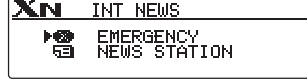

**DOWNLOAD** 

4/25<br>4/20

<u>... DOMNLOAD<br>Medell JA1ZRL−001</u><br>Medell JA1YOE−GM

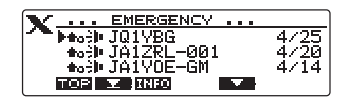

## **Hören von Notfallinformationen in Knoten oder Räumen im Internet**

- **1** Den Schritten 1 bis 4 unter "Anzeigen von Textdaten in Knoten oder Räumen im Internet" auf Seite 19 folgen, um die Menüliste des Knotens oder Raums anzuzeigen, der verbunden werden soll.
- **2** Den DIAL-Knopf drehen, um **[EMERGENCY]** zu wählen, und dann  $\binom{DISP}{\text{SEUD}}$  drücken.

Die Datenliste wird angezeigt.

- **Tipps** Die Liste zeigt die registrierten Daten in umgekehrter chronologischer Reihenfolge.
	- Innerhalb der vergangenen zwei Stunden registrierte Daten blinken.
- **3** Den DIAL-Knopf drehen, um die Audiodatei zu wählen, die Sie abspielen möchten, und dann  $\binom{DISP}{SEUD}$  drücken. Die Audiowiedergabe beginnt. "HERUNTERLADEN" wird angezeigt und blinkt.

Nach der Wiedergabe wird die Datenliste wieder angezeigt.

## **Hören von Routinenachrichten in Knoten oder Räumen im Internet**

- **1** Den Schritten 1 bis 6 unter "Anzeigen von Textdaten in Knoten oder Räumen im Internet" auf Seite 19 folgen, um den Bildschirm zur Auswahl des Datentyps anzuzeigen.
- **2** Den DIAL-Knopf drehen, um **[VOICE]** zu wählen, und  $d$ ann drücken  $\frac{\text{QHSP}}{\text{SHUP}}$

Die Datenliste wird angezeigt.

**Tipp Bullet** Die Liste zeigt die registrierten Daten in umgekehrter chronologischer Reihenfolge.

**3** Den DIAL-Knopf drehen, um die Audiodatei zu wählen, die Sie abspielen möchten, und dann  $\binom{DISP}{SETUP}$  drücken. Die Audiowiedergabe beginnt. "HERUNTERLADEN" wird angezeigt und blinkt.

Nach der Wiedergabe wird die Datenliste wieder angezeigt.

## **Senden von Nachrichten und Bildern**

Sie können Daten wie Nachrichten (Textdaten) und Bilder, die auf der im Funkgerät eingesetzten MicroSD-Speicherkarte gespeichert sind, an einen lokalen Knoten oder einen Knoten oder Raum im Internet übertragen. Sie können ebenfalls eine neue Nachricht erstellen und sie übertragen.

#### **Tipp**

Nähere Informationen zu MicroSD-Speicherkarten enthält der Abschnitt "Einsetzen einer MicroSD-Speicherkarte" in der grundlegenden Bedienungsanleitung.

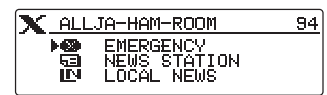

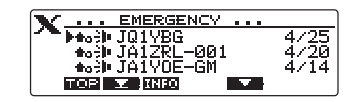

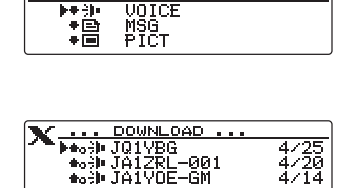

**ISON** 

NEWS STATION<br>. BowNLoap

xo.

**DOBLES** 

## **Erstellen und Übertragen von Nachrichten an lokale Knoten**

- **1** Den Schritten 1 bis 5 unter "Anzeigen von Textdaten in lokalen Knoten" auf Seite 17 folgen, um den Auswahlbildschirm zum Hochladen (Übertragung)/Herunterladen
- (Empfang) anzuzeigen. **<sup>2</sup>** Den DIAL-Knopf drehen, um **[UPLOAD]** zu wählen, und  $d$ ann drücken  $\sqrt{g_{\rm BB}}$

Der Bildschirm zur Auswahl des Datentyps wird

angezeigt. **<sup>3</sup>** Den DIAL-Knopf drehen, um **[MSG]** zu wählen, und dann drücken  $\sqrt{R_{\text{Hup}}^{\text{ISP}}}$ .

Die Datenliste wird angezeigt.

- **4** Den DIAL-Knopf drehen, um **[NEW]** zu wählen, und dann drücken  $\sqrt{g_{\text{HUP}}^{\text{ISP}}}$ .
- $5$   $(\text{txpo})$  drücken ( $\Xi$ **U)** wird oben angezeigt). Der Nachrichteneingabebildschirm wird angezeigt.
- **6** Siehe "Eingabe von Zeichen" auf Seite 7, um eine Nachricht einzugeben.
- 7 BACK drücken.

Die gesamte Nachricht wird angezeigt.

**Tipps** • Zum Speichern der erstellten Nachricht  $\mathbf{D_x}$  $dr$ ücken  $\left( \frac{1}{r} \right)$  wird oben angezeigt). Nähere Informationen enthält der Abschnitt "Registrieren von Routinenachrichten" in der grundlegenden Bedienungsanleitung.

> • Um mit der Eingabe von Nachrichten fortzufahren,  $(xP<sub>0</sub>)$  drücken ( $\frac{1}{2}$ , wird oben angezeigt).

**8** drücken (Sole) (**UPLI** wird oben angezeigt). Die Nachrichtenübertragung beginnt. Nach der Nachrichtenübertragung wird die Meldung "Completed" (Abgeschlossen) angezeigt, und dann wird wieder die Datenliste angezeigt.

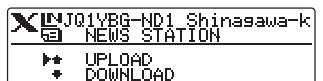

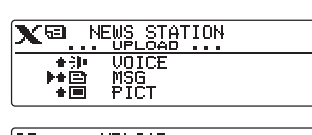

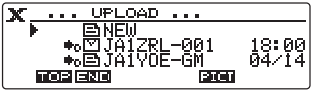

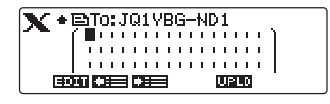

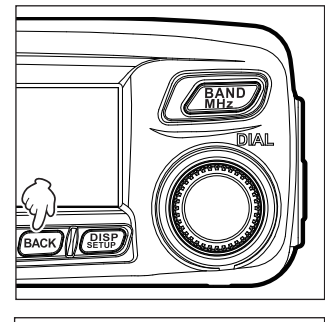

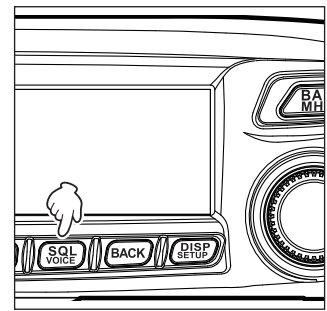

#### **Verwendung der Nachrichtenfunktion von WIRES-X**

**Tipp**

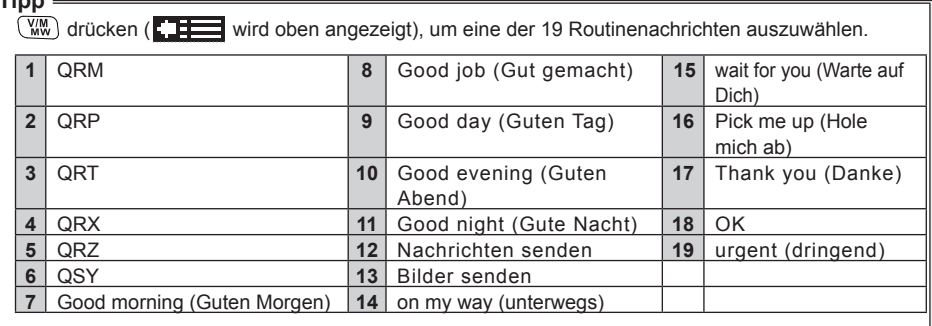

#### **Übertragen von gespeicherten Nachrichten oder Bildern an lokale Knoten**

- **1** Den Schritten 1 bis 2 unter "Erstellen und Übertragen von Nachrichten an lokale Knoten" auf Seite 26 folgen, um den Bildschirm zur Auswahl des Datentyps anzuzeigen.
- **2** Den DIAL-Knopf drehen, um **[MESSAGE]** oder **[PICT]** auszuwählen, und dann  $\sqrt{g_{\text{tup}}^{lsp}}$  drücken. Die Datenliste wird angezeigt.

auszuwählen, das übertragen werden soll, und dann

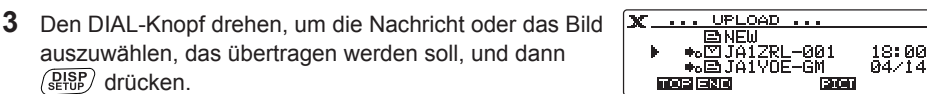

 $\mathbf{X}$  and  $\mathbf{M}$  weights station

UOICE

MSG<br>Pict

 $+10$ 

P∙é

 $\bullet$  FeV

Zeigt den Inhalt der Nachricht oder das Bild an.

**4** drücken  $\left[\frac{\mathbf{D}_{\mathbf{x}}}{\mathbf{A}}\right]$  ( $\left[\frac{\mathbf{D}_{\mathbf{F}}}{\mathbf{A}}\right]$  wird oben angezeigt). Die Datenübertragung beginnt.

 $\binom{DISP}{\text{setU}}$  drücken.

Nach der Datenübertragung wird die Meldung "Completed" (Abgeschlossen) angezeigt, und dann wird wieder der Bildschirm zur Auswahl des Datentyps angezeigt.

#### **Erstellen und Senden von Nachrichten an Knoten oder Räume im Internet**

- **1** Den Schritten 1 bis 4 unter "Anzeigen von Textdaten in Knoten oder Räumen im Internet" auf Seite 19 folgen, um die Menüliste des Knotens oder Raums anzuzeigen, der verbunden werden soll.
- **2** Den DIAL-Knopf drehen, um **[NEWS STATION]**  (Nachrichtenstation) zu wählen, und dann  $\binom{DISP}{\text{error}}$  drücken. Der Auswahlbildschirm zum Hochladen (Übertragung)/ Herunterladen (Empfang) wird angezeigt.
- **3** Den Schritten 3 bis 7 unter "Erstellen und Übertragen von Nachrichten an lokale Knoten" auf Seite 26 folgen, um eine Nachricht zu erstellen und zu übertragen.

28

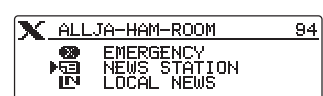

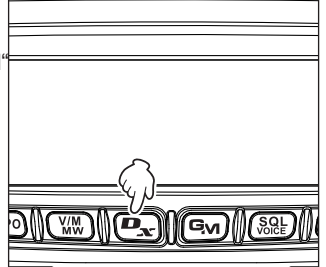

#### **Übertragen von gespeicherten Nachrichten oder Bildern an Knoten oder Räume im Internet**

- **1** Den Schritten 1 bis 3 unter "Erstellen und Übertragen von Nachrichten an Knoten oder Räume im Internet" auf Seite 28 folgen, um den Bildschirm zur Auswahl des Datentyps anzuzeigen.
- **2** Den Schritten 3 bis 7 unter "Erstellen und Übertragen von Nachrichten an lokale Knoten" auf Seite 26 folgen, um Daten auszuwählen und zu übertragen.

## **Übertragen von Audionachrichten**

Sie können Audionachrichten, die in das Mikrofon gesprochen werden, als Daten zu einem lokalen Knoten oder Knoten oder Raum im Internet senden.

Audiodateien werden in die folgenden zwei Typen eingeordnet:

NOTFALL: Notfallinformationen. Abhängig von den Knoten- oder Raumeinstellungen werden obligatorische Aktualisierungen für verbundene Knoten und Räume zwei Stunden lang in Abständen von fünf Minuten geliefert, beginnend mit der ersten Verbreitung der Nachrichten.

NEWS STATION: Routinenachricht. Sie können die Nachricht jederzeit hören, solange (LOCAL NEWS) die Nachricht nicht vom Knoten oder Raum gelöscht wird.

## **Übertragen von Notfallaudioinformationen an lokale Knoten**

- **1** Den Schritten 1 bis 4 unter "Anzeigen von Textdaten in lokalen Knoten" auf Seite 17 folgen, um die Menüliste des lokalen Knotens anzuzeigen.
- **2** Den DIAL-Knopf drehen, um **[EMERGENCY] zu wählen**.

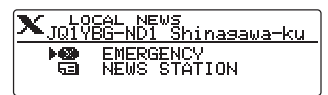

- **3 [PTT]** drücken und gedrückt halten. **"EMERGENCY Upload?"** (Hochladen im Notfall) wird angezeigt, und ein Piepton ertönt drei Sekunden lang.
	- **Tipp** Durch Loslassen von **[PTT]** wird das Hochladen von Notfallinformationen abgebrochen.

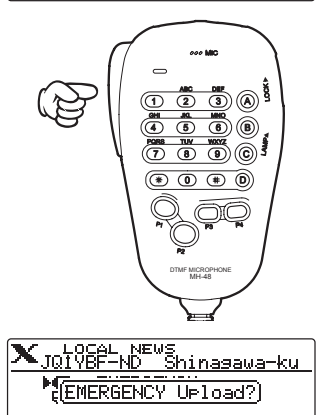

**4 [PTT]** drücken und gleichzeitig in das **[MIC]** sprechen.

## **Verwendung der Nachrichtenfunktion von WIRES-X**

**Tipp** Die maximale Aufzeichnungszeit beträgt eine Minute.

Die Nachrichtenübertragung beginnt und **behalten und die Countdown-Anzeige am** Display blinken.

Nach der Nachrichtenübertragung wird die Meldung "Completed" (Abgeschlossen) angezeigt, und dann wird wieder die Menüliste des lokalen Knotens angezeigt.

## **Übertragen von Routineaudionachrichten an lokale Knoten**

- **1** Den Schritten 1 bis 5 unter "Anzeigen von Textdaten in lokalen Knoten" auf Seite 17 folgen, um den Auswahlbildschirm zum Hochladen (Übertragung)/ Herunterladen (Empfang) anzuzeigen.
- **2** Den DIAL-Knopf drehen, um **[UPLOAD]** zu wählen, und dann  $\binom{DISP}{\text{step}}$  drücken. Der Bildschirm zur Auswahl des Datentyps wird angezeigt.
- **3** Den DIAL-Knopf drehen, um **[VOICE]** zu wählen, und dann drücken. (BISP)
- **4 [PTT]** drücken und gleichzeitig in das **[MIC]** sprechen.

**Tipp** Die maximale Aufzeichnungszeit beträgt eine Minute.

Die Nachrichtenübertragung beginnt und **180 UPLOAD** und die Countdown-Anzeige am Display blinken.

Nach der Nachrichtenübertragung wird die Meldung "Completed" (Abgeschlossen) angezeigt, und dann wird wieder der Bildschirm zur Auswahl des Datentyps angezeigt.

## **Übertragen von Notfallaudioinformationen an Knoten oder Räume im Internet**

- **1** Den Schritten 1 bis 4 unter "Anzeigen von Textdaten in Knoten oder Räumen im Internet" auf Seite 19 folgen, um die Menüliste des Knotens oder Raums anzuzeigen, der verbunden werden soll.
- **2** Den Schritten 2 bis 4 unter "Übertragen von Notfallaudioinformationen an lokale Knoten" auf Seite 29 folgen, um eine Nachricht zu übertragen.

## **Übertragen von Routineaudionachrichten an Knoten oder Räume im Internet**

- 1 Den Schritten 1 bis 4 unter "Anzeigen von Textdaten in Knoten oder Räumen im Internet" auf Seite 19 folgen, um die Menüliste des Knotens oder Raums anzuzeigen, der verbunden werden soll.
- **2** Den DIAL-Knopf drehen, um **[NEWS STATION] (Nachrichtenstation) zu wählen,** und dann drücken.

Der Auswahlbildschirm zum Hochladen (Übertragung)/

Herunterladen (Empfang) wird angezeigt. **<sup>3</sup>** Den Schritten 2 bis 4 unter "Übertragen von Routineaudionachrichten an lokale Knoten" auf Seite 30 folgen, um eine Nachricht zu übertragen.

30

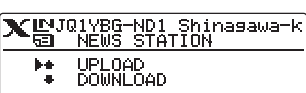

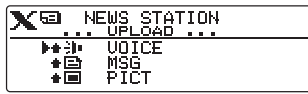

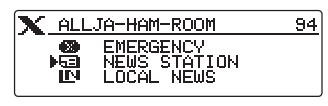

## **Verwenden des FTM-100DE-Funkgeräts als Knotenstation**

Dem folgenden Verfahren folgen, um das FTM-100DE-Funkgerät als Knotenstation zu verwenden.

1 *OLOOK* länger als eine Sekunde drücken, um das Funkgerät auszuschalten.

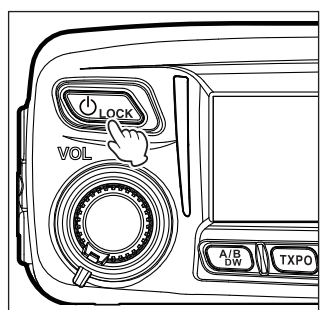

2  $\boxed{\mathbf{P_x}}$  und  $\boxed{\mathbf{Gw}}$  gleichzeitig gedrückt halten und  $\overline{\mathbb{Q}_{\text{lock}}}$  länger als eine Sekunde drücken, um das Gerät einzuschalten.

Das FTM-100DE-Funkgerät wird als Knotenstation eingestellt. Erneut den Schritten 1 bis 2 folgen, um den Knotenstationsmodus aufzuheben.

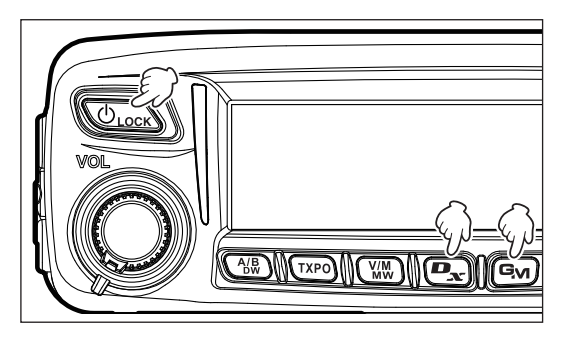

**Tipps** •  $\frac{\text{QISP}}{\text{Error}}$  länger als eine Sekunde gedrückt

> halten, um alle angezeigten Bildschirme auszublenden (die Modusanzeige und die Statusanzeige werden ebenfalls ausgeblendet). erneut drücken, um die ausgeblendeten Bildschirme wieder einzublenden.

- Jedes Drücken von (Super) schaltet die Subband-Anzeige um: Uhr→Versorgungsspann ung→Frequenz.
- Durch Drehen des DIAL-Knopfes wird der Kontrast eingestellt.

## **Liste des Einrichtmenüs von WIRES-X**

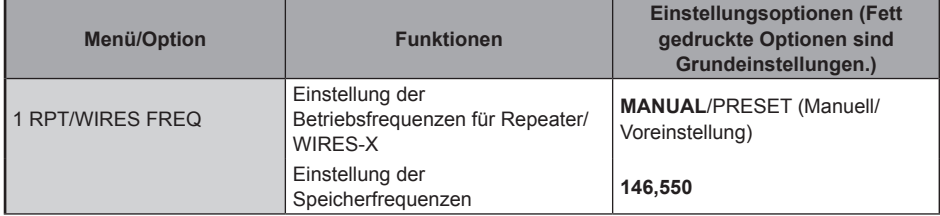

## **Verwendung des Einrichtmenüs von WIRES-X**

## **Einstellung der Betriebsfrequenzen für Repeater/WIRES-X**

Sie können wählen, ob die Frequenz manuell eingestellt wird oder ob eine voreingestellte (im Voraus registrierte) Frequenz verwendet wird, wenn ein lokaler Knoten verbunden wird. Einzelheiten finden Sie unter "Voreinstellung eines Kanals" auf der Seite 13.

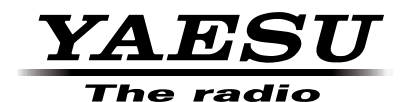

Copyright 2015 YAESU MUSEN CO., LTD. Alle Rechte vorbehalten.

Nachdruck oder Vervielfältigung dieser Anleitung, ob ganz oder teilweise, ist ohne ausdrückliche Genehmigung von YAESU MUSEN CO., LTD. verboten.